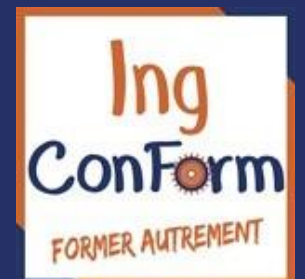

# Guide Moodle Stagiaire

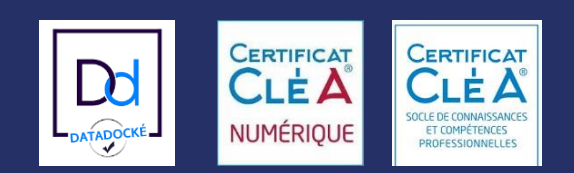

Ce guide vous accompagne dans la prise en main rapide de la plateforme pédagogique Moodle.

Cette espace est un environnement numérique d'apprentissage composé de contenus et d'activités pédagogiques(documents, audio, vidéo, etc.). Il permet d'interagir avec les formateurs et les autres stagiaires, à l'aide d'une variété d'outils de communication et de gestion.

L'élaboration de ce guide a les objectifs :

- de vous expliquer comment vous connecter sur le site.
- de vous montrer comment consulter les ressources déposées.
- de vous montrer comment communiquer et échanger à distance.
- Comment partager, collaborer autour d'une activité.
- Comment Participer à un test (exercices, évaluation).
- ….

Ce guide reprend donc les premiers pas mais il ne contient pas toutes les fonctionnalités de. Celles-ci pourront vous être présentées par votre formateur.

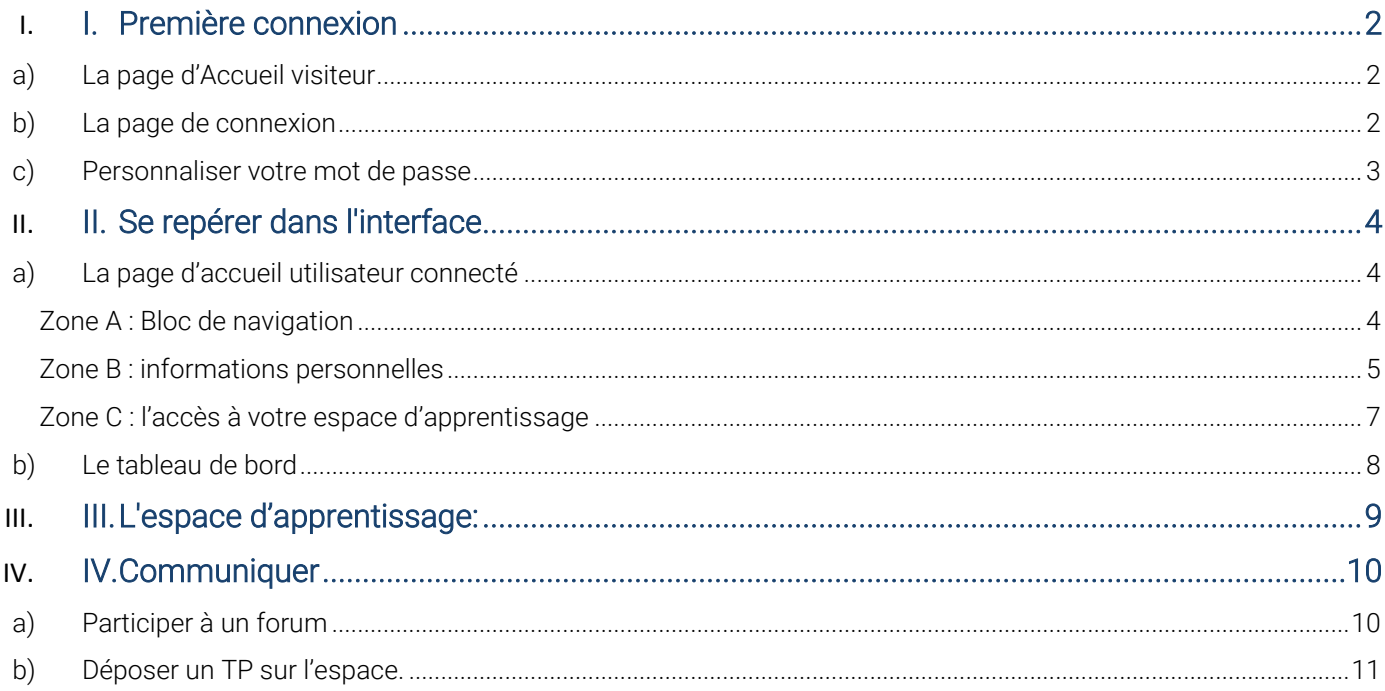

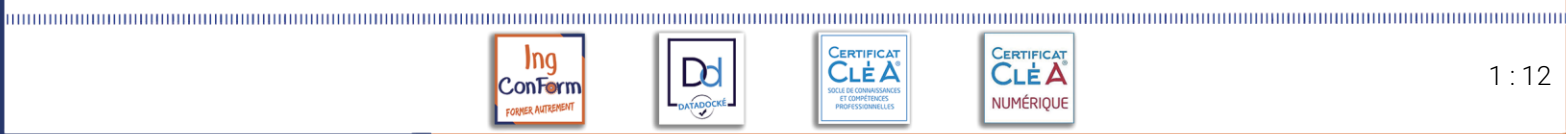

Dd

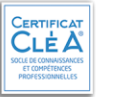

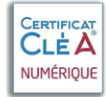

# <span id="page-2-0"></span>I. Première connexion

Votre compte est créé par un membre des équipes pédagogiques en charge de votre formation.

Vous serez ensuite rattaché au rôle "Etudiant" dans les cours que vous suivrez sur la plateforme Moodle.

# a) La page d'Accueil visiteur

<span id="page-2-1"></span>Dans un navigateur Web (Internet Explorer, Chrome, Firefox, etc.),

Saisir l'adresse suivante :

# [https://moodle.ingconform.fr](https://moodle.ingconform.fr/)

Vous obtenez la page ci-dessous, sur celle-ci, toute personne désireuse de

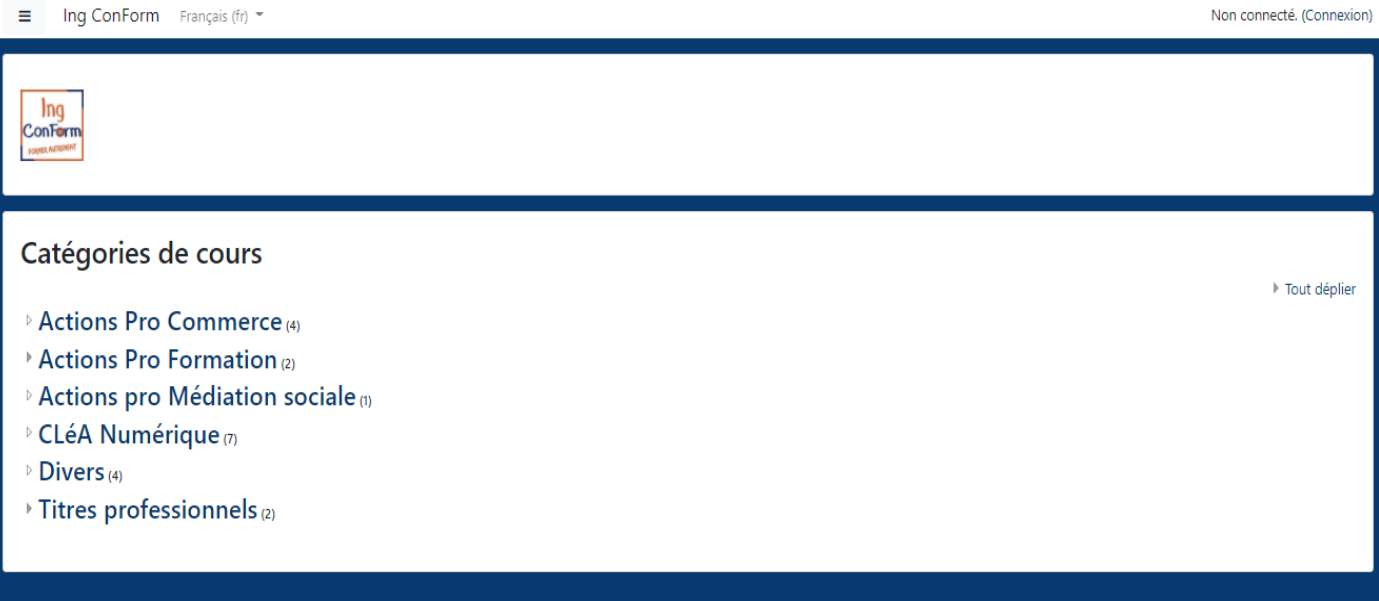

# <span id="page-2-2"></span>b) La page de connexion

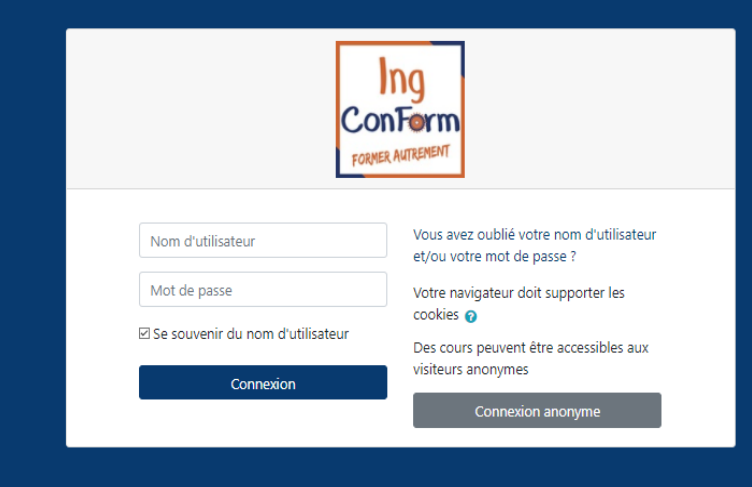

 $D$ 

**CLEA** 

CERTIFICAT

NUMÉRIQUE

• Saisir votre nom d'utilisateur : adresse email

**I**ng

**ConForm** 

- Saisir votre mot de passe : Abc@1234
- Cliquer sur le bouton « Connexion » .

# <span id="page-3-0"></span>c) Personnaliser votre mot de passe

Dès votre première connexion, vous devrez personnaliser votre mot de passe

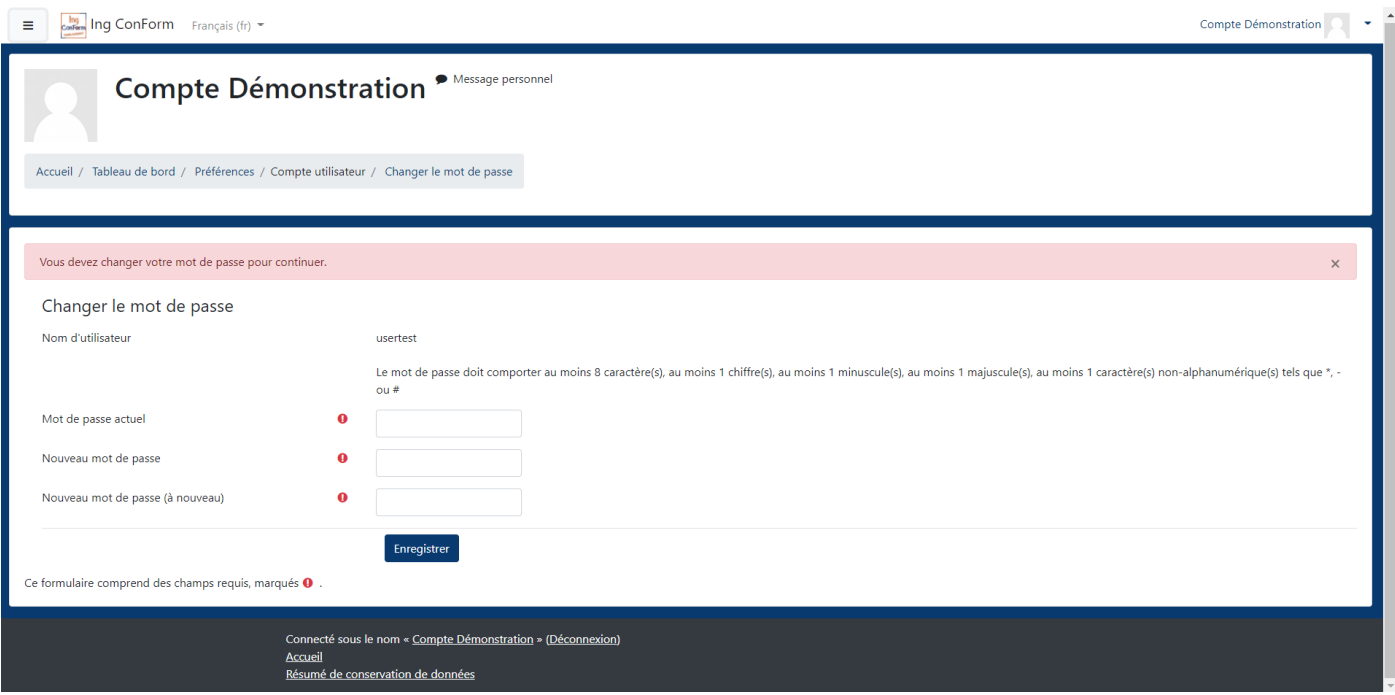

#### Astuces :

Vous ne pourrez pas voir ce que vous écrivez, utiliser un traitement de texte à coté (exemple word ou le bloc notes) puis effectuez un copier-coller afin d'être sur du mot de passe saisi.

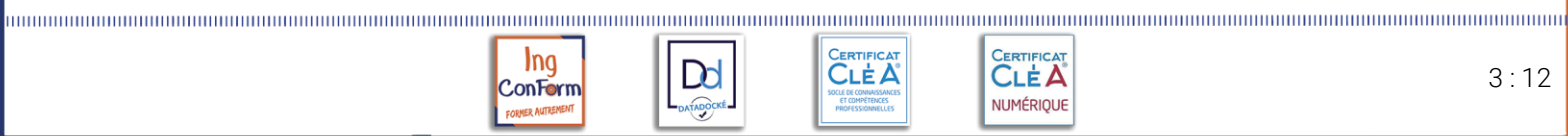

 $D$ d

ATADOCKÉ

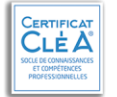

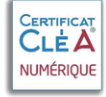

# <span id="page-4-0"></span>II. Se repérer dans l'interface

<span id="page-4-1"></span>a) La page d'accueil utilisateur connecté

La page principale d'un cours dans Moodle est composée de divers zones appelé aussi "blocs".

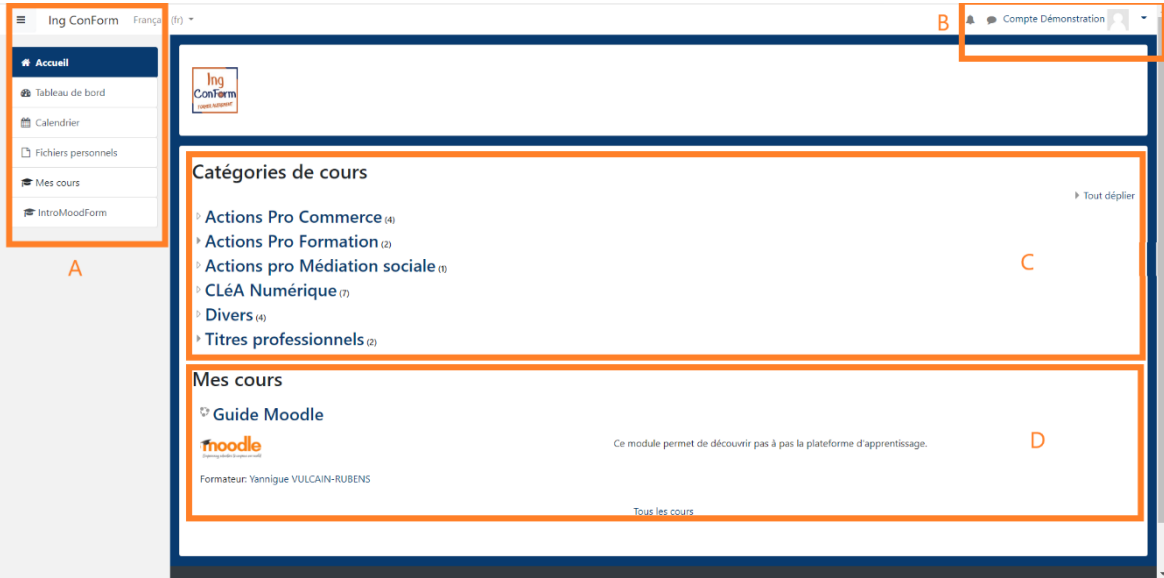

# <span id="page-4-2"></span>Zone A : Bloc de navigation

Zone A : en cliquant sur le bouton  $\equiv$  vous allez faire apparaître "le bloc navigation", ce bloc vous permet d'accéder à l'ensemble d'outils.

- 1. Le lien Tableau de bord : comporte une Vue d'ensemble des cours, vous pouvez personnaliser votre tableau de bord en cliquant sur le bouton "Modifier cette page" pour supprimer ou ajouter des blocs.
- 2. Le lien Calendrier : affiche tous les événements qu'ils soient des événement relatifs au cours , ou même des événements qui vous sont propres (agenda personnel).

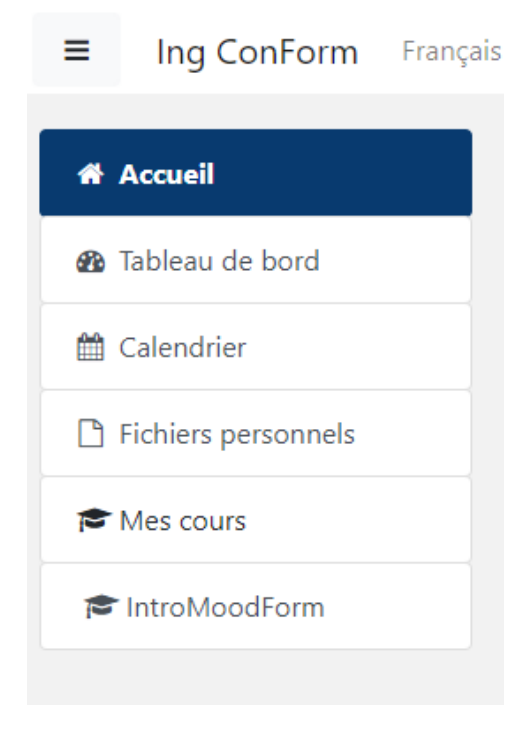

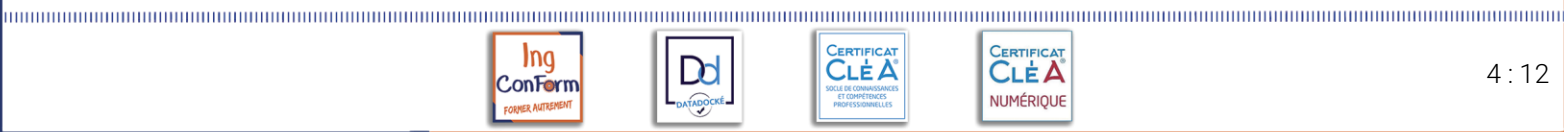

# <span id="page-5-0"></span>Zone B : informations personnelles

Zone B : c'est le menu "Informations personnelles", vous accédez ici à toutes vos informations personnelles : votre profil, vos notes, vos messages, et vos préférences.

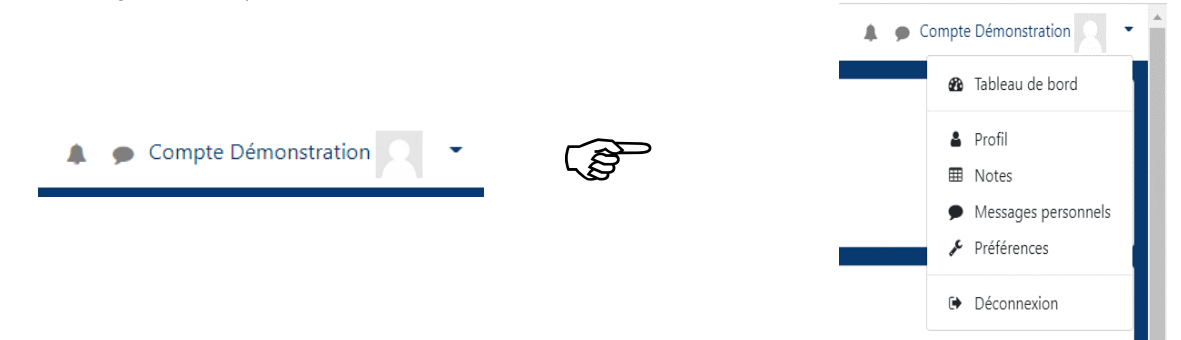

Les fonctionnalités de ce menu sont personnelles :

# 1. Profil :

Chaque utilisateur Moodle possède une page de profil. Cette page comporte des liens vers d'autres pages, permettant à l'utilisateur de modifier les informations de son profil ainsi que ses préférences.

Grace à cet espace vous pouvez modifier votre :

- Nom,
- prénom,
- adresse email,
- mot de passe,
- photo de profil( avatar ou autre ...etc.)
- vos préférences d'utilisation…

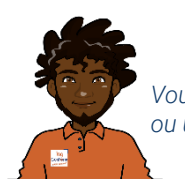

*Vous pouvez utiliser une vrai photo ou un avatar*

Aussi, en cliquant sur le nom d'un utilisateur, systématique le profil de ce dernier sera affiché et vous pourrez afficher les informations de ce dernier.

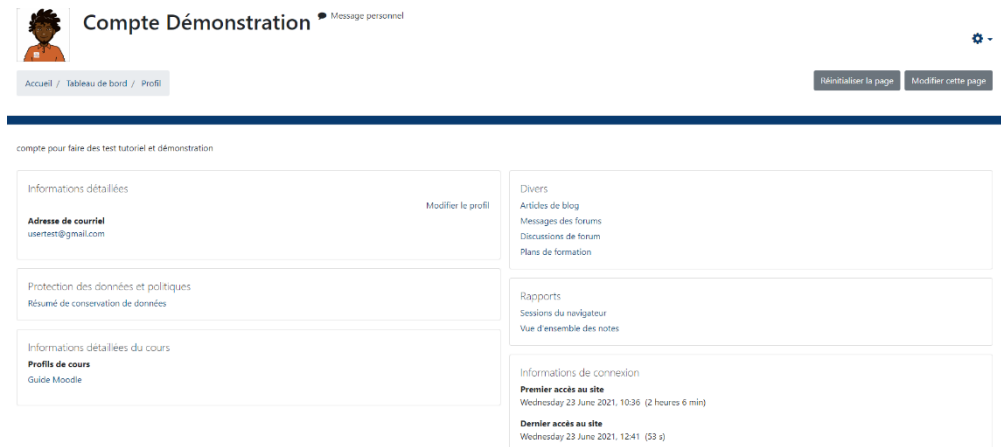

*Figure 1Modifier votre profil*

2. Notes : des notes peuvent vous être attribuées par votre formateur cependant l'option « notes » n'est pas activée.

3. Messages personnels : permet d'échanger avec d'autres utilisateurs de Moodle. Il y a aussi un autre endroit où vous pouvez accéder à votre messagerie (voir l'image)

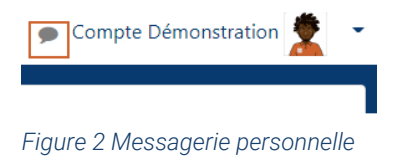

Dd

Ing

ConForm

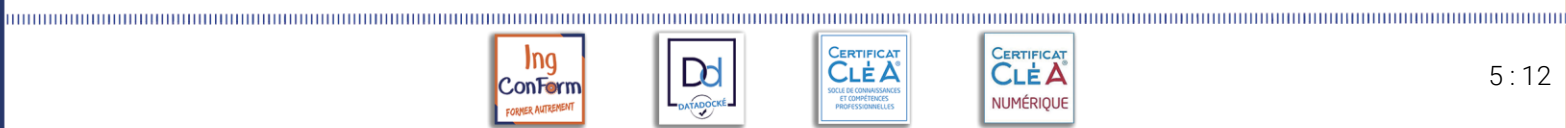

4. Préférences : permet d'accéder rapidement aux différents paramètres que vous souhaitez modifier (mot de passe, langue, articles de blog,....etc) selon vos préférences

La page Préférences permet aux utilisateurs d'accéder rapidement à divers paramètres qu'ils souhaitent modifier. Il est accessible directement à partir du menu utilisateur dans le coin supérieur droit de Moodle.

Ce qui est affiché sur la page Préférences peut varier en fonction des autorisations de chaque individu.

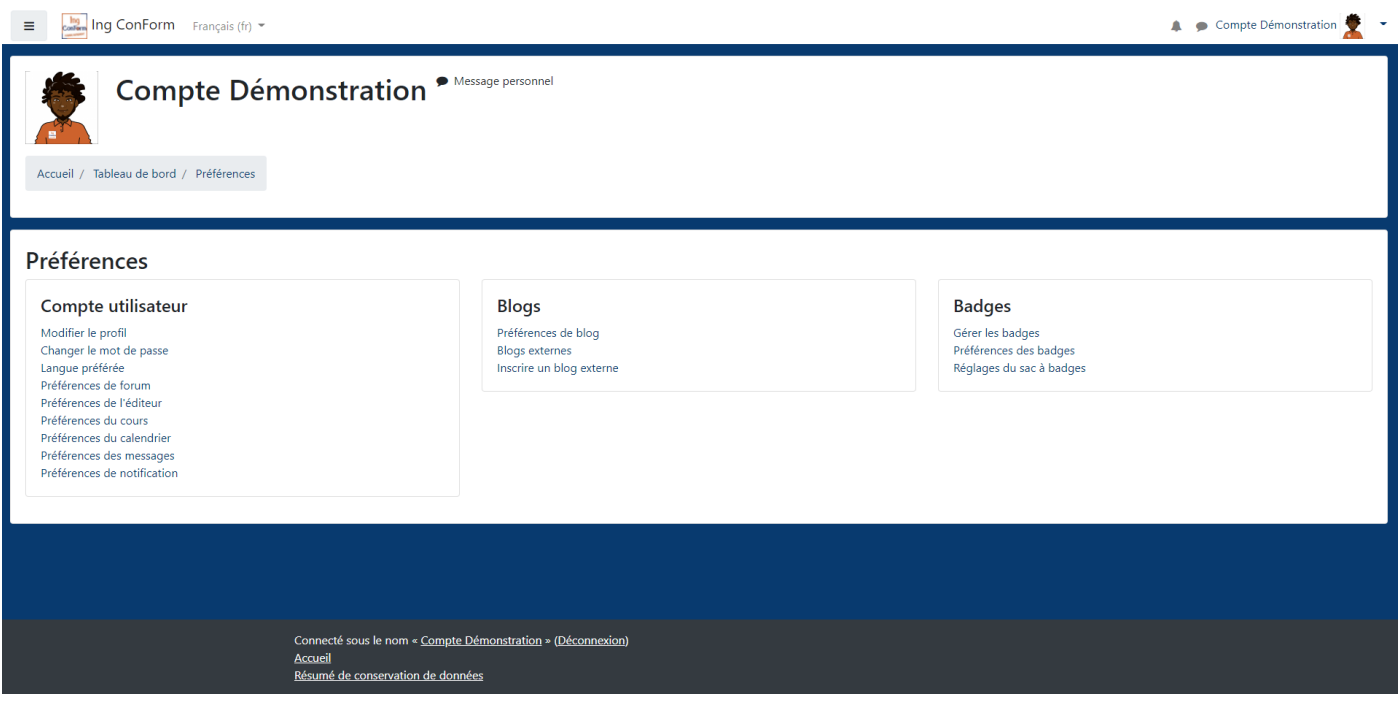

Bien que trois fonctions soient disponibles ? actuellement les blogs et les badges ne sont pas encore activés

## Zoom sur les préférences

Modifier le profil , Changer le mot de passe sont des liens disponibles sur la page de profil et que l'on retrouve de nouveau. Ils permettent de modifier les informations

Langue préférée :Notez que changer votre langue préférée ici n'affectera que l'interface Moodle et non le contenu réel du cours.

# Préférences du forum

Type de résumé d'e-mail :

Ce paramètre détermine comment vous recevez les publications des forums auxquels vous êtes abonné, ce qui vous permet de recevoir des messages individuellement ou quotidiennement.

Abonnement automatique au forum

Ce paramètre vous permet de décider si vous souhaitez des copies par e-mail des publications ajoutées aux forums. Si vous définissez cette option pour vous abonner, le système vous envoyera automatiquement par e-mail des copies des nouveaux messages dans les discussions que vous publiez, sauf si vous le remplacez manuellement lors de la publication.

Utiliser la vue de discussion imbriquée expérimentale

Ce paramètre rend disponible une nouvelle vue de discussion, mise à l'essai dans Moodle 3.8.

## Suivi du forum

Activer le suivi du forum signifie mettre en évidence les messages que vous n'avez pas encore lus, ce qui devrait améliorer la navigation sur votre forum.

5. Déconnexion : une fois votre travail terminé, il ne faut surtout pas oublier de vous déconnecter de votre session en cliquant sur "Déconnexion".

*Figure 2 Se déconnecter*

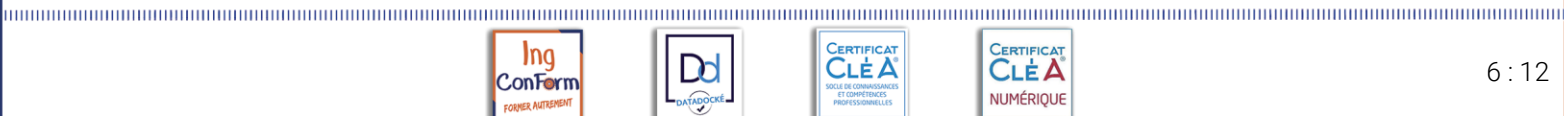

**I**ng

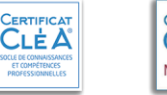

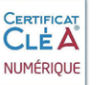

# <span id="page-7-0"></span>Zone C : l'accès à votre espace d'apprentissage

Sur la plateforme, les modules sont organisés dans des espaces appelés « cours ». Pour que vous puissiez les retrouver facilement, nous les avons organisés de la façon suivante

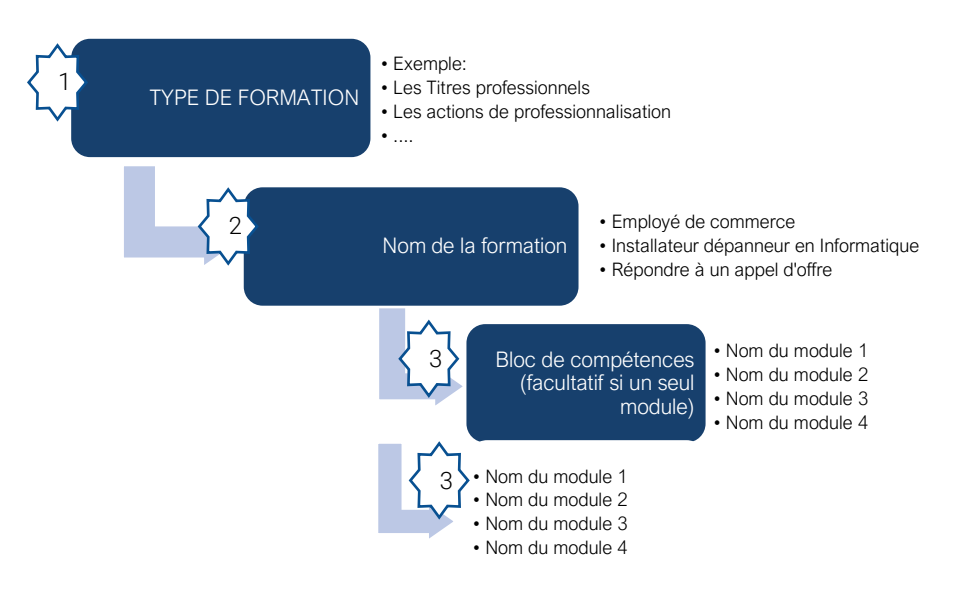

A partir de la page d'accueil, seuls les deux premiers niveaux sont visibles, les Suivants sont visibles en parcourant les formation.

L'accès à un cours dépend d'une inscription par le formateur. Si ce cours celle-ci n'est pas encore activé vous obtiendrez le message « vous ne pouvez pas vous inscrire »

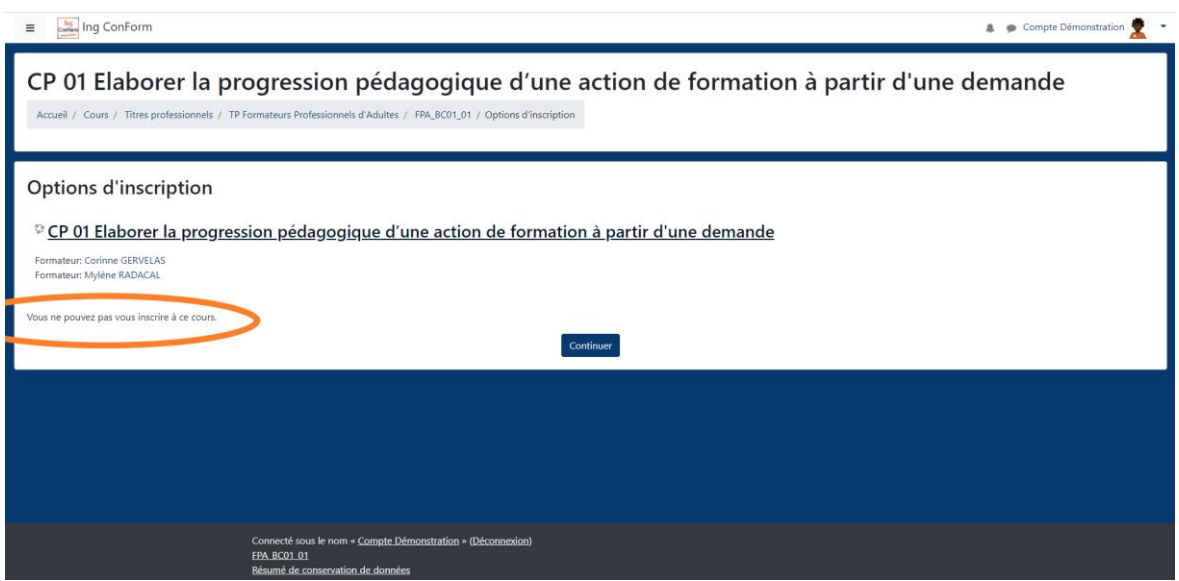

Cette option permet au formateur de préparer le contenu avant que vous puissiez y accéder.

Soyez patient ou demandez-lui s'il ne s'agit pas d'une erreur.

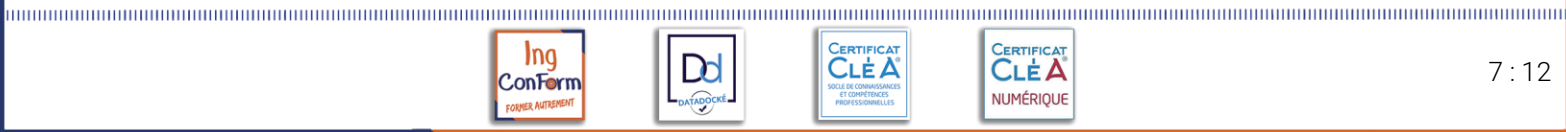

D

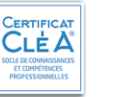

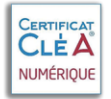

<span id="page-8-0"></span>b) Le tableau de bord

Le *Tableau de bord* de Moodle est constitué d'un ensemble de blocs.

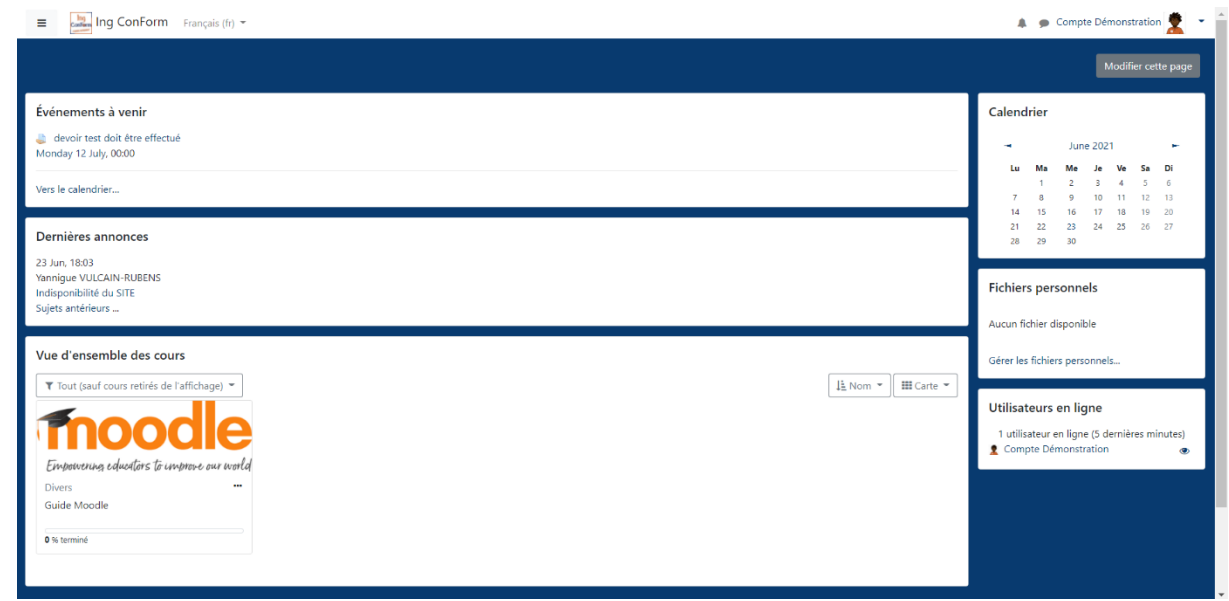

Par défaut le tableau est configuré de la façon suivante :

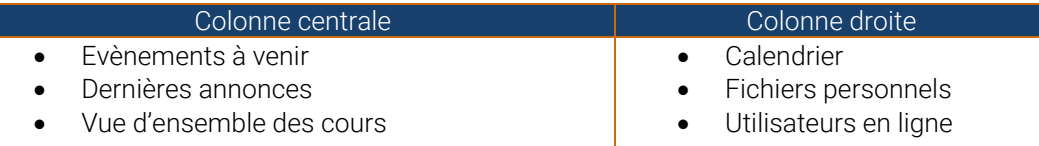

Les évènements à venir regroupent tous les évènements de cours (rendez-vous visio, date de remise d'un TP....) mais aussi les rendez-vous que vous aurez décidé dans votre calendrier

Les dernières annonces sont des informations envoyées par les formateurs ou le centre de formations.

Vue d'ensemble des cours : affiche les cours auxquels vous êtes inscrit ainsi que les suivis à faire dans ces cours.

Chaque bloc occupe une fonction spécifique et propose différentes options qui peuvent être supprimés ou déplacés.

Nous vous conseillons de modifier la page et de l'adapter à votre besoin.

Supprimez les blocs qui ne vous sont pas utiles. Vous pourrez toujours les remettre si vous changez d'avis. Vous pouvez aussi ajouter d'autres blocs.

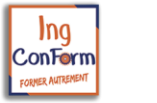

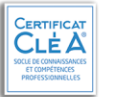

**D** 

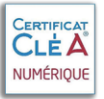

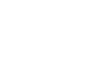

# <span id="page-9-0"></span>III. L'espace d'apprentissage:

La page principale d'un cours dans Moodle est composée de divers "blocs". L'espace-cours est activé et configuré par le formateur. Les étudiants ne peuvent supprimer ni déplacer les blocs de l'espace-cours.

Au centre, vous retrouvez différentes sections. Vos formateurs les ont divisés soit par thème, soit par date. C'est dans ces sections que vous pourrez télécharger des *ressources*\* ou effectuer des *activités*\*.

Titre du cours Introduction à moodle Accueil / Cours / Divers / IntroMood Cette ligne est appelé "fil d'Arianne". Il permet de se situer mais aussi à naviguer dans les menus en cliquant dessus "introMood" est le nom abrégé de ce cours. Votre progression<sup>®</sup> Forum de début de cours appelé "Annonces" seul le formateur peut écrire dans ce forum La première section du cours débute ici Activités d'apprentissage son titre est "Activités d'apprentissage" Sondage qui permet de connaitre l'avis des stagiaires Glossaire: permet de créer et de gérer une liste de définitions, comme un dictionnaire Création de plusieurs pages dans un référencement tel un wiki Indicateur d'achèvement, Communiquer, interagir avec les autres cochée soit par le stagiaire, soit Forum permet aux participants de tenir des discussions asynchrones  $\Box$ automatiquement. il permet de voir votre  $\Box$ Chat: permet aux participants d'avoir une discussion synchrone en temps réel. progression dans le cours. Ressources à télécharger Des dossiers contenant des fichiers, permettant le téléchargement en 1 clic de plusieurs fichiers Avec le Dossier, un formateur peut afficher plusieurs fichiers ou sous-dossiers. Il peut afficher des fichiers de types variés, et il peut soit déposer un dossier zippé et le décompacter, soit créer un dossier directement dans Moodle et y ajouter des fichiers. Le stagiaire n'a qu'à cliquer sur l'icône pour voir le contenu du dossier. Le formateur peut ajouter un texte pour chaque ressource ou activité. Cela peut être une descrition ou une consigne **R.** Des PowerPoints Ressources à consulter sur le site Titre de la Troisième sectior Des vidéos personnalisées à visionner sur le site Des pages web Des fichiers pdf Des vidéos en ligne (youtube, dailymotion...) Webinaire - Vendredi 15 Décem **MA CLASSE** VIRTUELLE Enseigner de chez moi<br>• Partager mon expertise Travaux à réaliser TP Devoir avec un/des fichiers à rendre ou un texte à rédiger sur le site Test à réaliser sur le site: Qcm, vrai/faux... Pe Travail collaboratif ou individuel sui peut être évalué par les pairs et le formateur

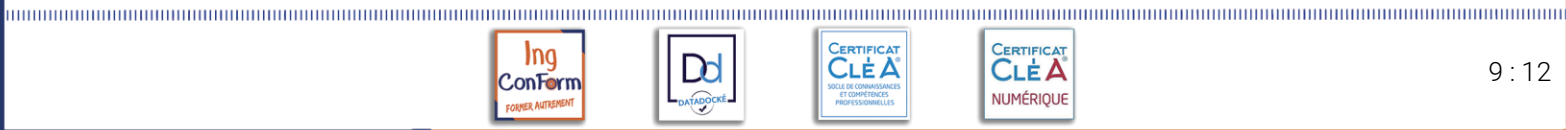

Dd

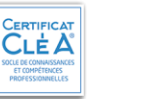

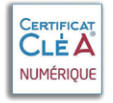

# <span id="page-10-0"></span>IV. Communiquer

# <span id="page-10-1"></span>a) Participer à un forum

De nombreux cours contiennent des forums. Cela va du simple forum d'informations au forum centré sur un débat, en passant par des forums d'accompagnement. Selon le paramétrage du forum, vous pouvez vous abonner ou non aux notifications afin d'avoir une copie de chaque message dans votre messagerie UHA. Il est conseillé de s'abonner aux forums pour ne pas manquer les messages importants. Il vaut mieux faire le tri des messages dans sa messagerie.

#### *Abonnement*

Il est possible de s'abonner à un forum. Concrètement, cela signifie que vous recevrez un courriel dès qu'un message est posté.

Cliquez sur la roue dentée des paramètres en haut à droite, puis sur le lien s'abonner au forum. Vous pouvez vous désabonner des notifications. Attention, ces choix ne sont pas toujours disponibles et dépendent du paramétrage de chaque forum.

Vous pouvez aussi vous abonner lors de la rédaction des messages et vous désabonner à partir d'un lien qui figure dans chaque message de notification.

#### *Votre premier message*

Dans un forum standard, chaque stagiaire peut entamer une discussion à tout instant. En cliquant sur le bouton :

. Puis

- Entrez dans le forum
- Cliquez sur « Ajouter une discussion »
- Indiquez le sujet, entrez votre message et cliquez sur « Envoyer ».

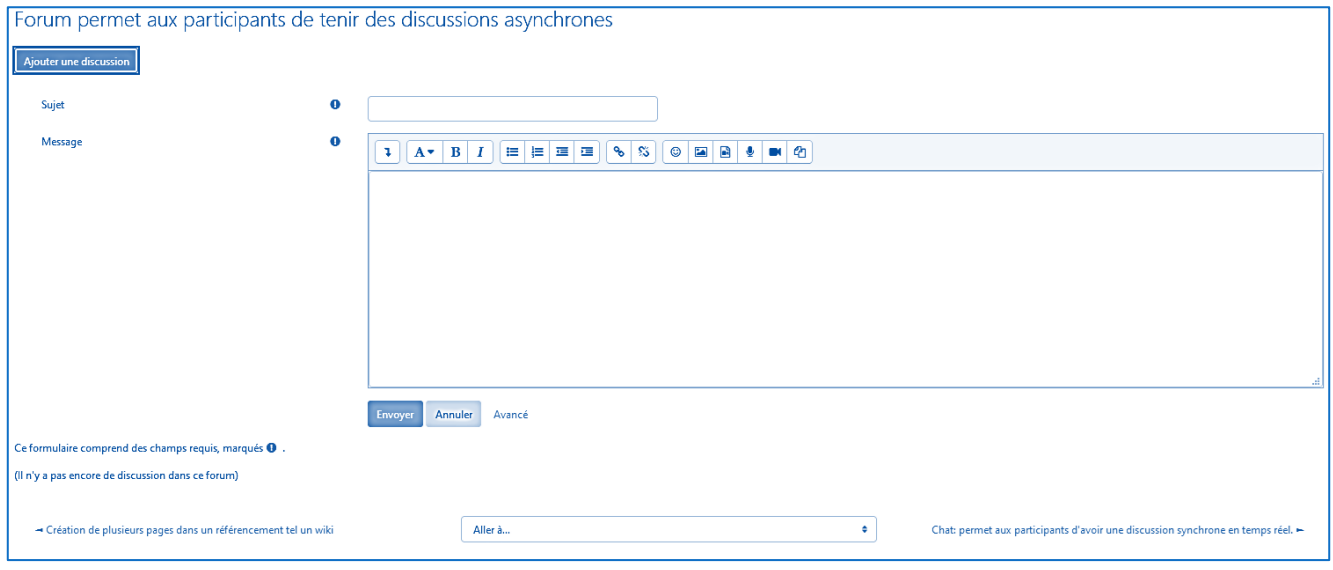

## *Attention :*

le forum « annonces » en début de chaque cours est un forum particulier. Seuls les formateurs peuvent publier des messages à cet endroit. Vous serez automatiquement abonné à ce forum et vous recevrez toutes les informations. Les forums sont des outils de communication asynchrones<sup>1</sup>:

- N'attendez pas des réponses immédiates
- Spécifiez le contexte de votre message.
- Lorsque vous prenez connaissance des messages, pensez toujours à regarder la date et l'heure de la publication et à vous replacer dans le contexte.

Dd

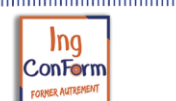

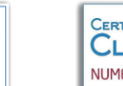

CLÈA

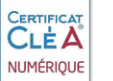

 $^1$  Une communication asynchrone est une communication dont tous les participants prennent connaissance de la discussion à des moments différents étalés dans le temps

# b) Déposer un TP sur l'espace.

<span id="page-11-0"></span>Certains formateurs vous demanderont de rendre des TPs en ligne. Cela peut consister à déposer un fichier ou à rédiger directement un texte dans le TP Moodle.

Vous pouvez repérer les TPs grâce à l'icône

- Cliquez sur le lien du TP
- Lisez attentivement les consignes de l'formateur, celles-ci peuvent être dans un fichier ou directement sur la page du TP

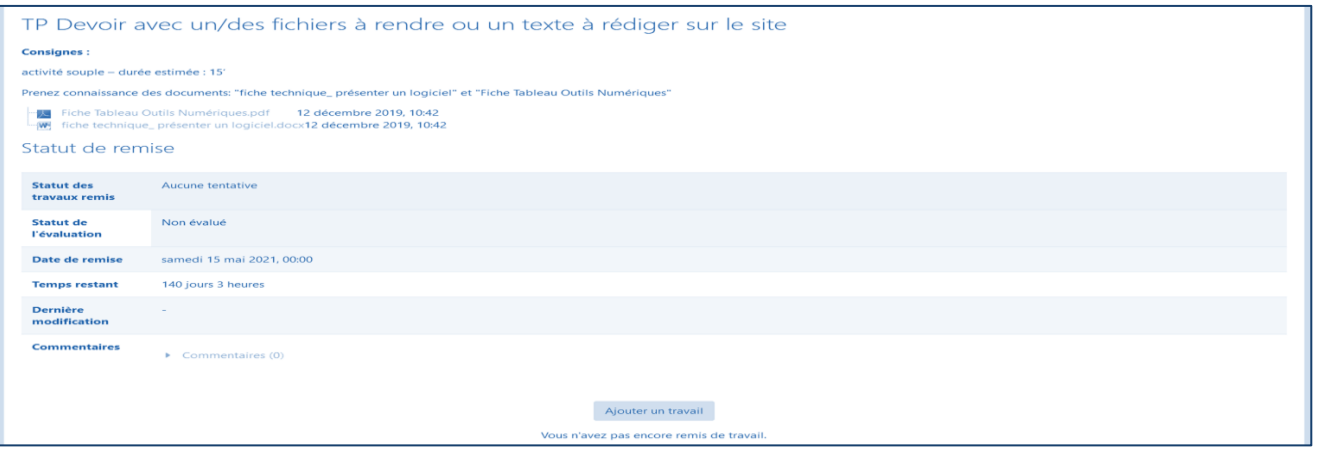

• Cliquez sur Ajouter un TP pour faire glissez votre production dans la zone prévue. (Sauf contre-indication, déposez toujours un PDF, ils sont plus légers au téléchargement, et peu importe le logiciel de votre formateur ce dernier pourra lire votre fichier ).

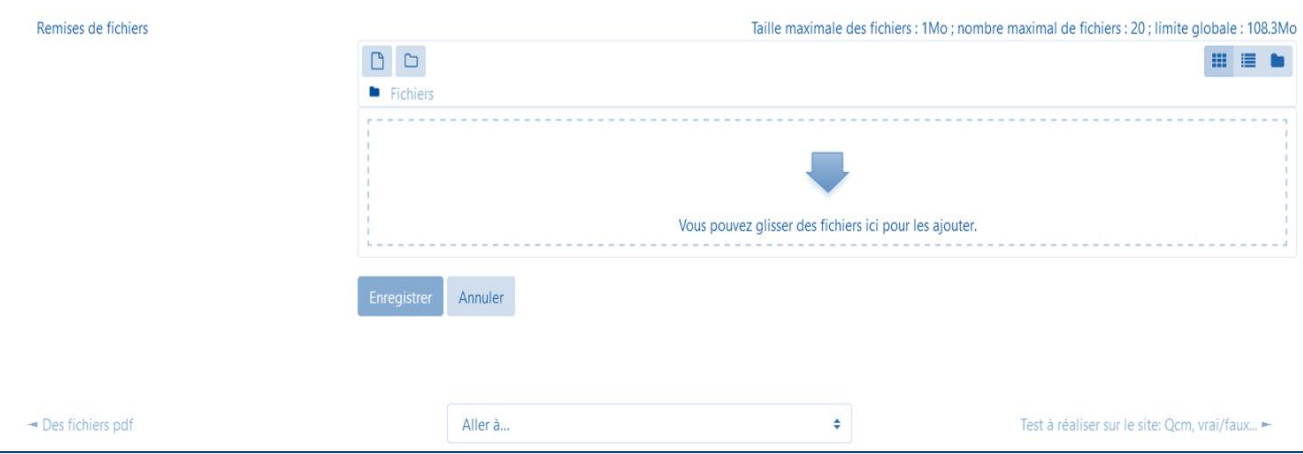

• Ou rédiger directement votre production directement en ligne

**I**ng

FORMER AUTR

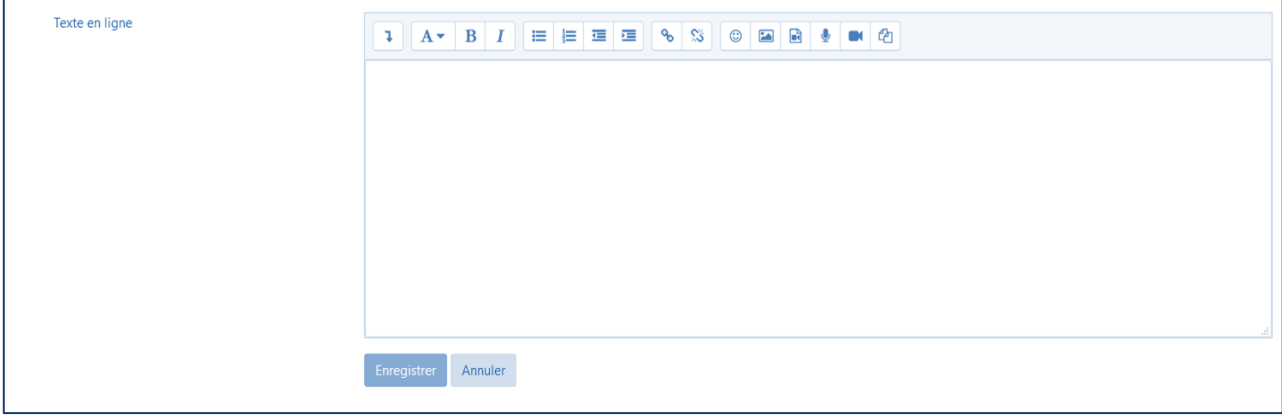

• Cliquez enfin sur Enregistrer

#### *Attention aux dates*

Attention aux dates limites de remise des TPs. Elles peuvent être fixées à la minute près. Une machine étant très obéissante, si l'heure limite est à 23h55, vous ne pourrez plus rendre le TP à 23h56.

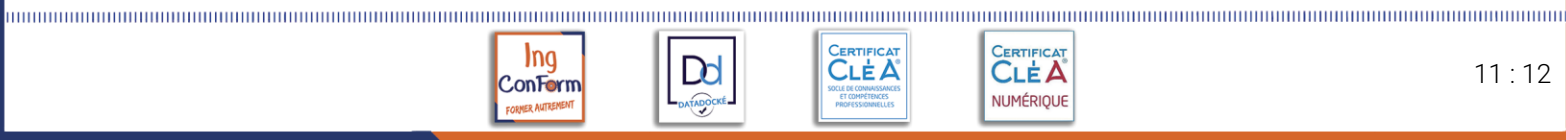